# **[Print Pickslip](https://tcs-training-wp.azurewebsites.net/dwkb/pos-training/print-pickslip/)**

In POS.26.13 (Print Pickslips) the 'Status' has been modified to have a ?? button and a new option of O,E has been added that will print any un-printed orders regardless as to weather or not it has an ebook only.

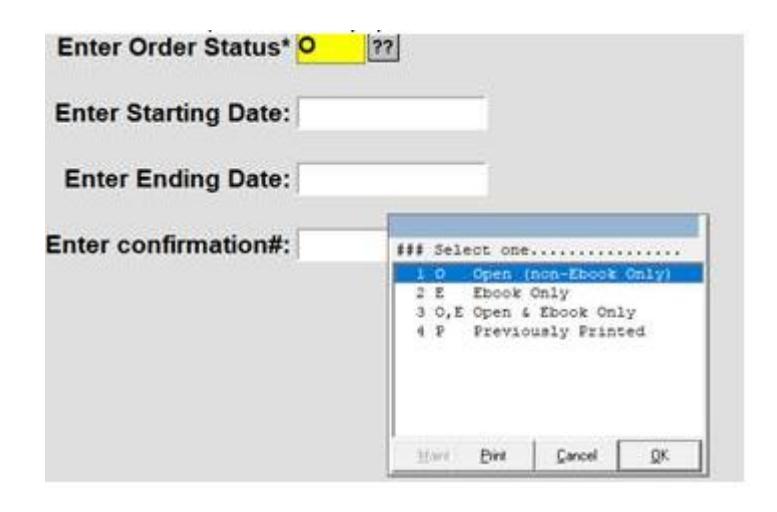

# **[Report: Department Sales](https://tcs-training-wp.azurewebsites.net/dwkb/report-department-sales/)**

Department Sales

Below is an overview of the Department Sales report.

Path: POS-RP-1-5-2

Purpose: Display the gross to net numbers by department.

Output: Date, Department Codes, Department Sales, Department Returns, Department Discounts, Department Markdowns, Department Net, Merchandise Net, Non-Merchandise Net, Nonallocated Discounts, Total Taxes, Transaction Net.

The summary output combines the sales information for the entire day.

Flash Departmental Sales Summary (Wide)

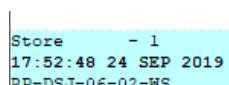

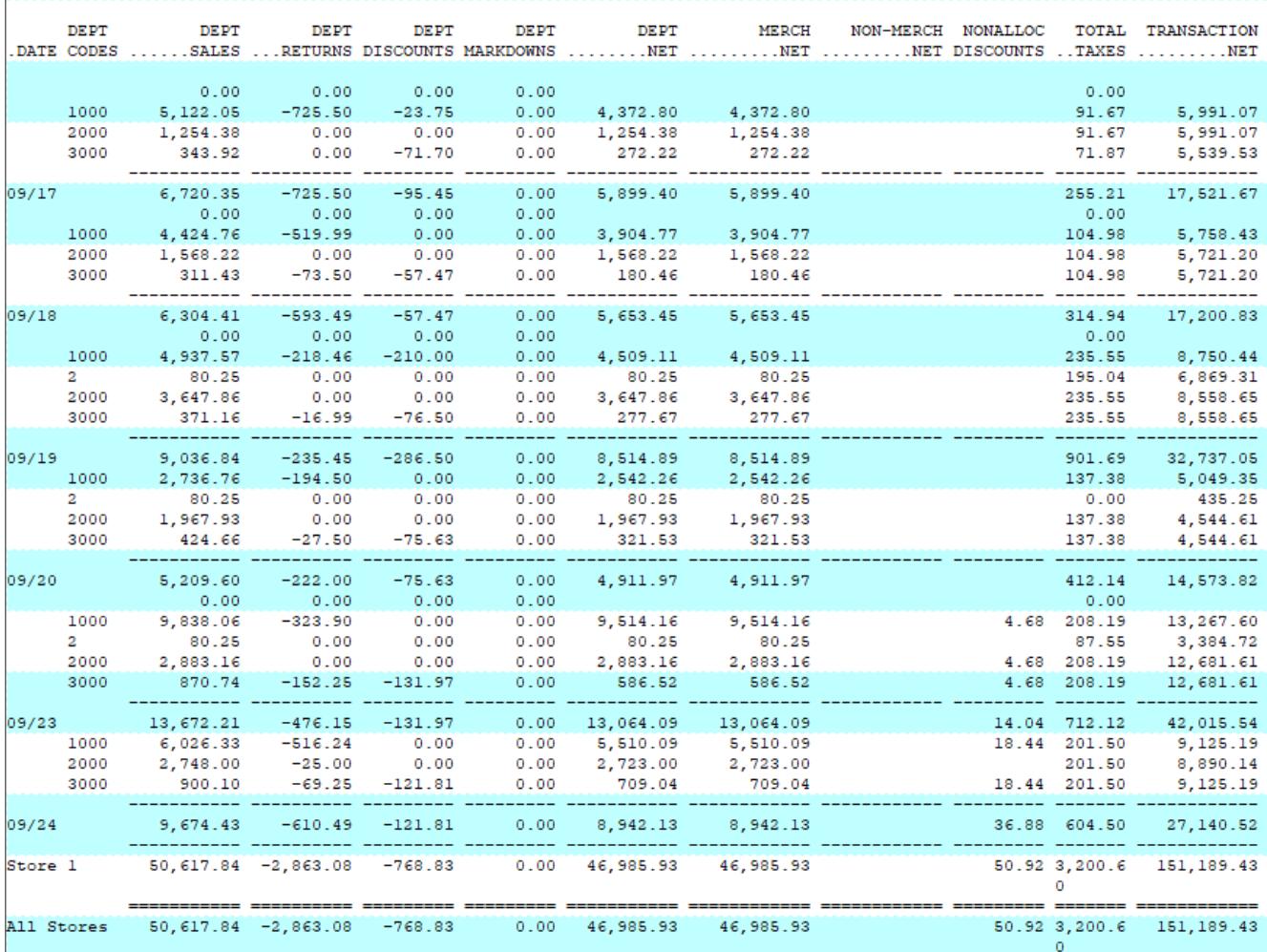

### The Detailed version breaks the sales figures out by register.

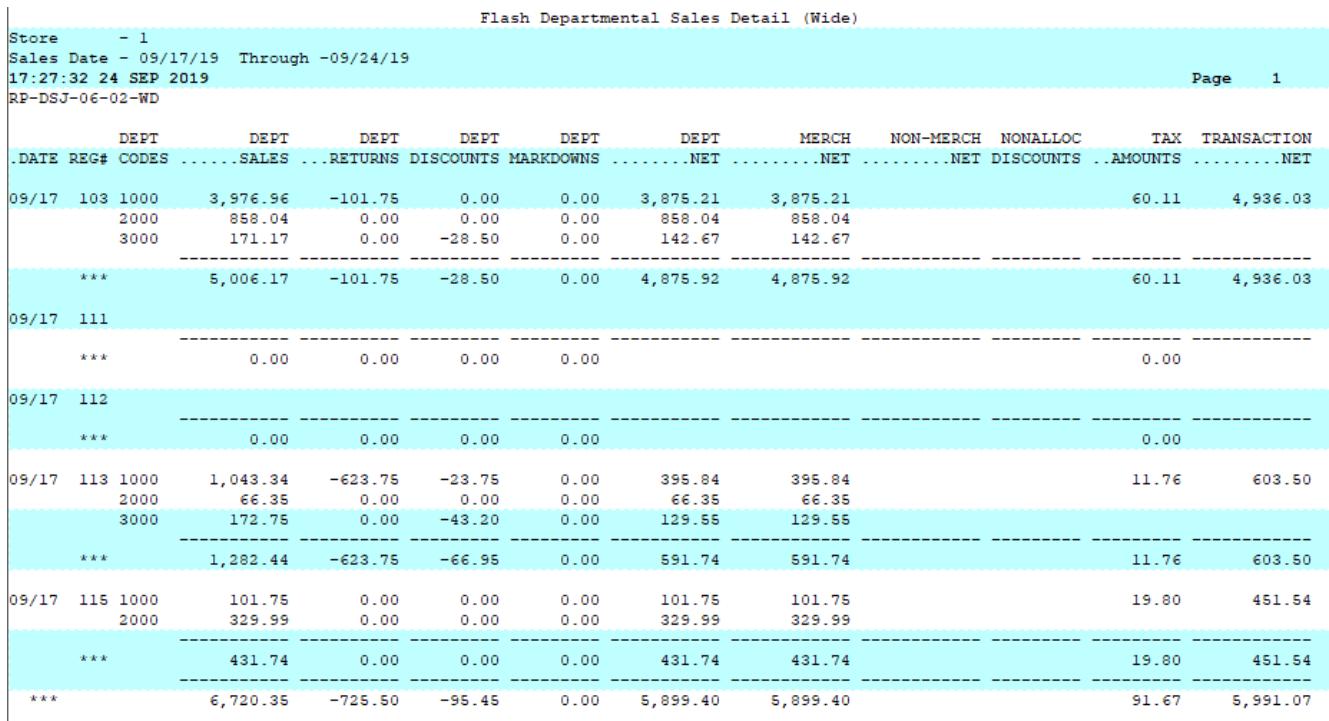

Page

### **[Report: Store Sales by Store](https://tcs-training-wp.azurewebsites.net/dwkb/report-store-sales-by-store/)**

Below is an overview of the Store Sales by Store by Register by Date report which is virtually identical to the Store Sales by Store by Date by Interval.

Path: POS-RP-1-4-1 and POS-RP-1-4-2

Purpose: These reports are used to display the number of transactions, dollar amount and item count for a given time period. This can be in detail or summary format, with store and/or date sub totals.

Output: Register, Date, Time Interval (default 30 mins) Time Transactions (transactions in time period), Time LI (line items per time period) Time Sales (dollar amount sold in time period) Time Elapsed (time between sales) Average Tran.Time (average transaction time), Secs Per Line Item, Cust Count (edge case typically not used)

A Summary can be run to get the ending value for each day, but the true value is in the detailed version of the report.

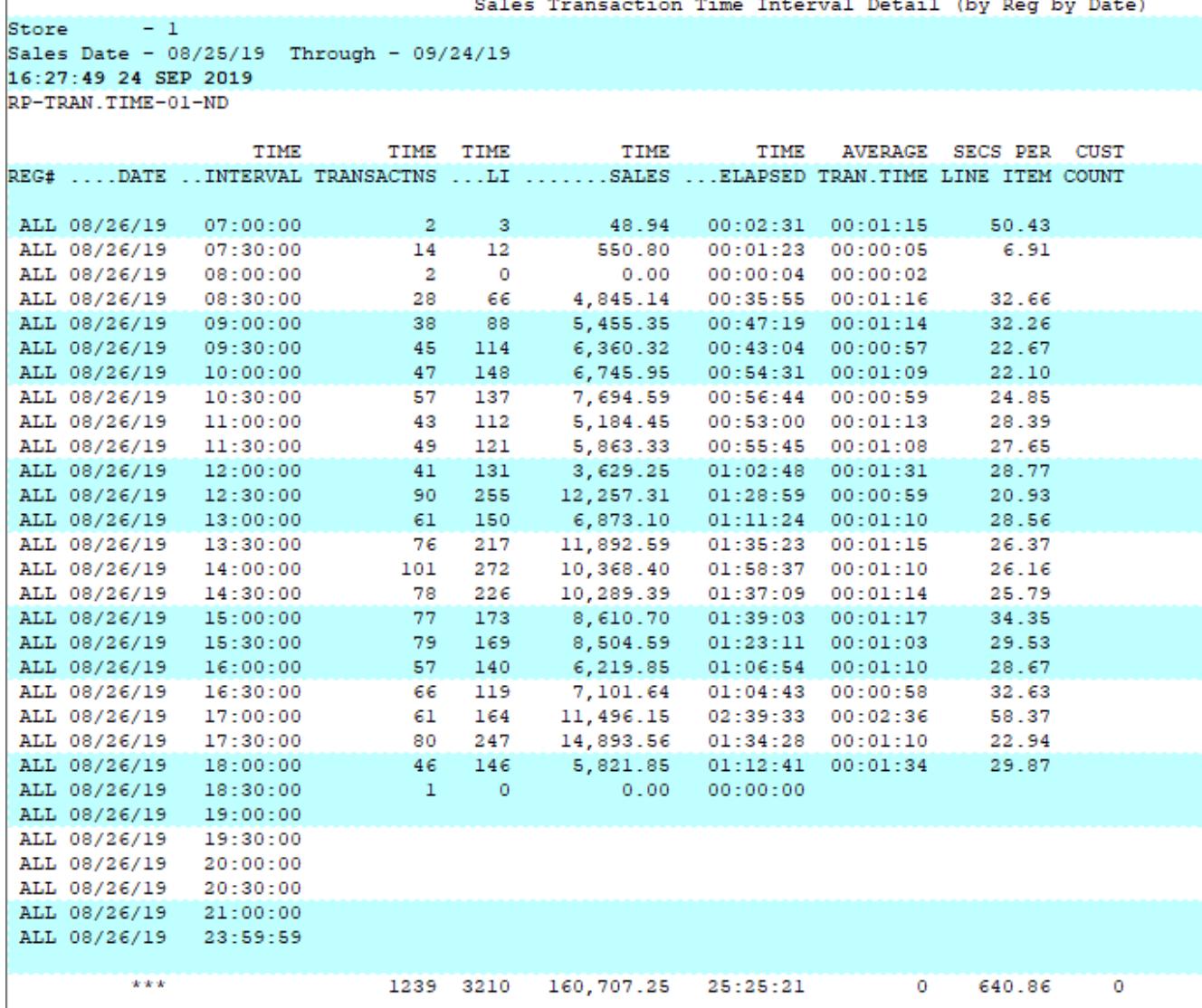

### **[Report: Class Summary by](https://tcs-training-wp.azurewebsites.net/dwkb/report-class-summary-by-class/) [Class](https://tcs-training-wp.azurewebsites.net/dwkb/report-class-summary-by-class/)**

Below is an overview of the Class Detail by Date by Class report. General information on what fields are available, what they do and what data is presented in the report.

Path: POS-RP-1-3-3

Purpose: This report is used to display high level information

of class dollar amounts per day.

Output: Store, Report Group (optional), Description, Sales, Returns, Markdowns, Discounts, Class Net, Cost Quantity.

Over a one day date range this report looks very similar to other class reports. Just like those reports though, the multiple days is what makes the report unique.

This screenshot shows a single day with the "Sort by Report Code" field set to a Y. The Y for this field triggers the optional Report Group column. If this field is a N then the column is removed.

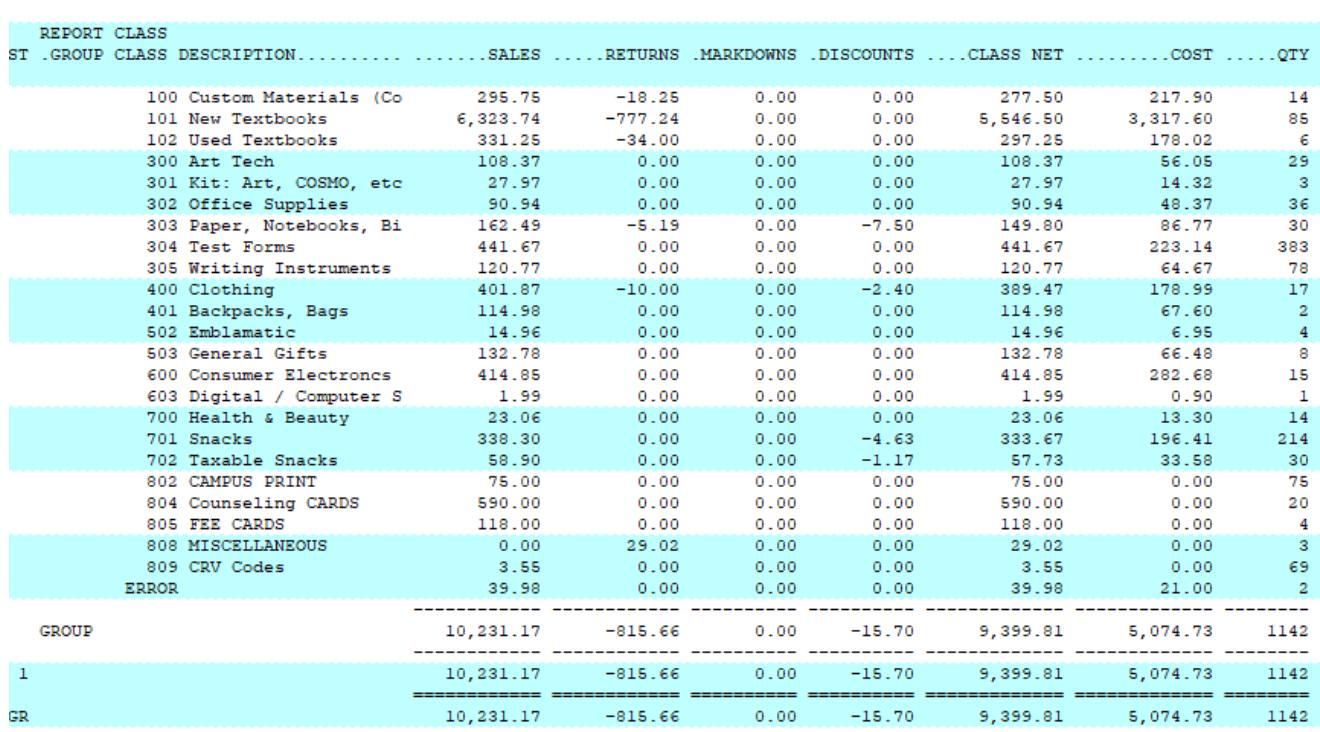

24 records listed.

POS-TRANS-05

In this example we have six days worth of data. The format of this report remains the same, the numbers simply include more days.

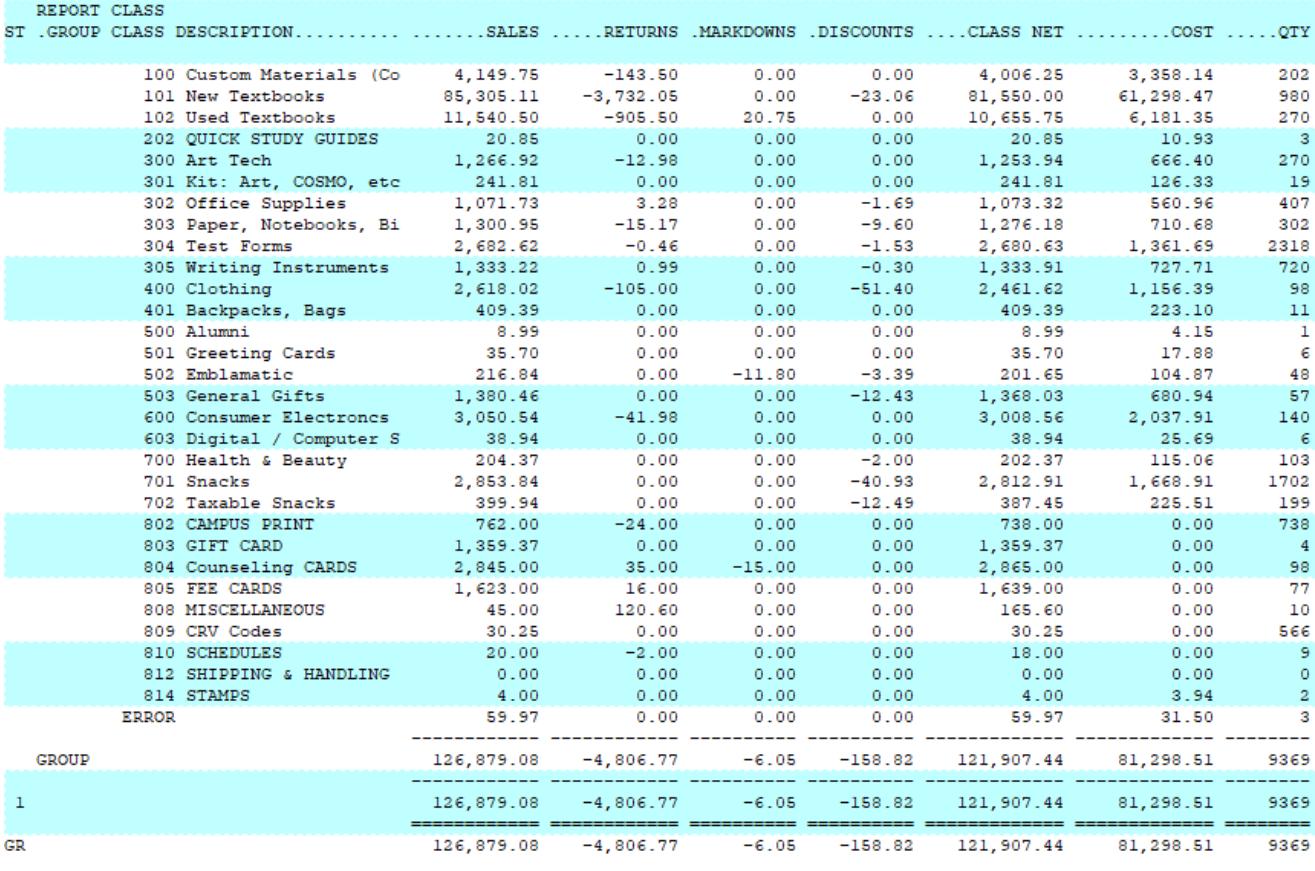

### **Unique Field Options**

Sort by Report Code: Allows you to override the numerical listing of class codes into their class report group. This is essentially an override of the default numerical sorting of class codes.

Creating a class Report Category is found in POS-22-3-5. Once a category has been created you can assign it to the classes belonging to that report category in POS-22-3-2.

Note: the most common fields are covered in the [Reports: Best](http://tcs-training-wp.azurewebsites.net/?post_type=dwkb&p=1227&preview=true) [Practices and Procedures](http://tcs-training-wp.azurewebsites.net/?post_type=dwkb&p=1227&preview=true) article. Only special usage scenarios or options are covered in this article.

# **[Report: Class Detail by Class](https://tcs-training-wp.azurewebsites.net/dwkb/report-class-detail-by-class-by-date/) [by Date](https://tcs-training-wp.azurewebsites.net/dwkb/report-class-detail-by-class-by-date/)**

Below is an overview of the Detail by Transaction Number report. General information on what fields are available, what they do and what data is presented in the report.

Path: POS-RP-1-3-2

Purpose: This report is used to display high level class dollar amounts per class.

Output: Class, Class Description, Sales, Returns, Net Sales, Markdowns, Discounts, Class Net, Cost, Quantity and Margin.

At first glance the data is very similar to the Class Detail by Date by Class report if you only run it for one date.

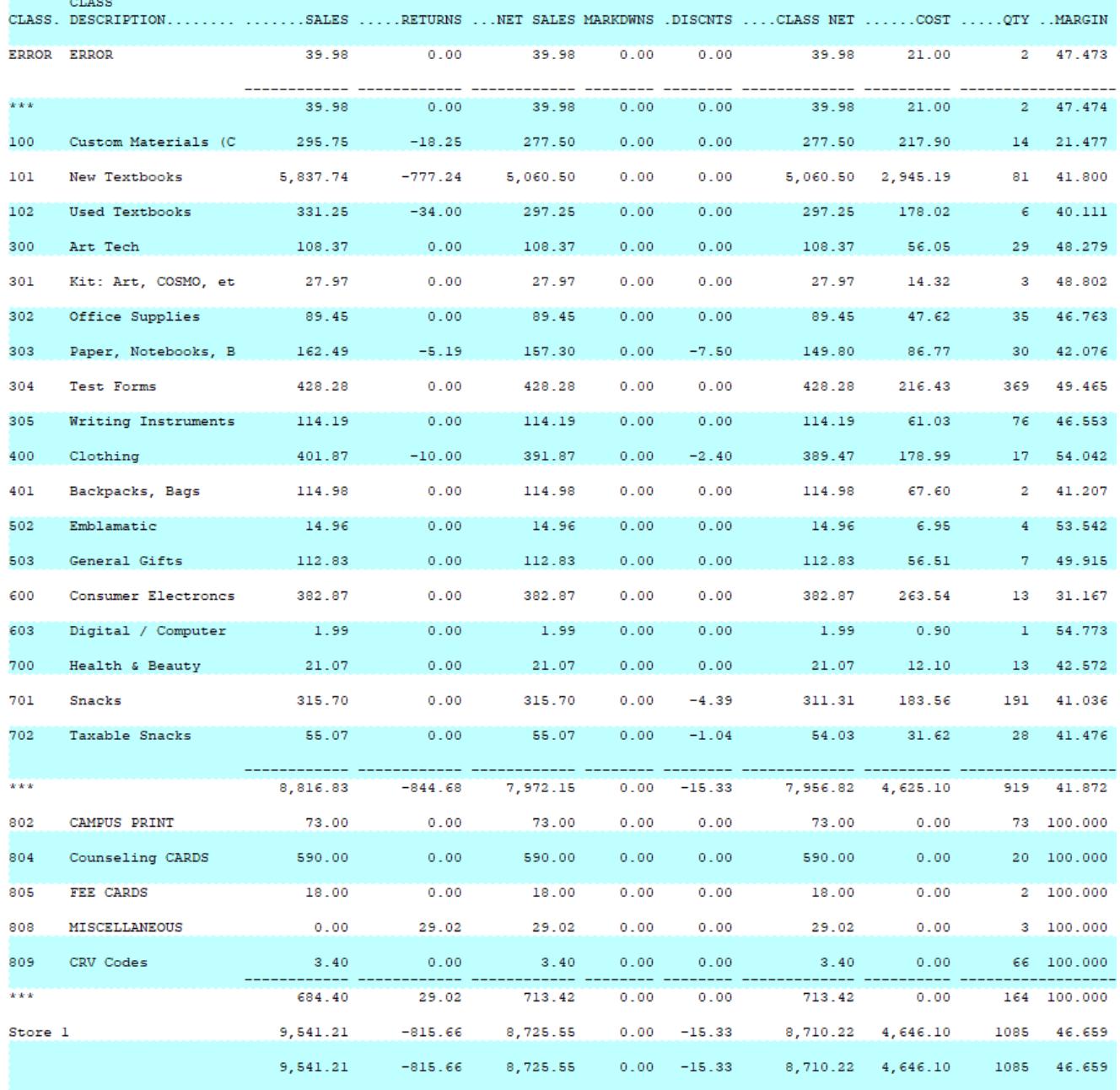

However, the format changes when you run it for multiple dates. The focus is on the class data, then by date. So class 100 is all grouped together across the date range, totaled for the date range, and then class 101 is reported for the date range, etc.

This example is for a six day span.

POS-RP-DCS-DETAIL.BY.CLASS

24 records listed.

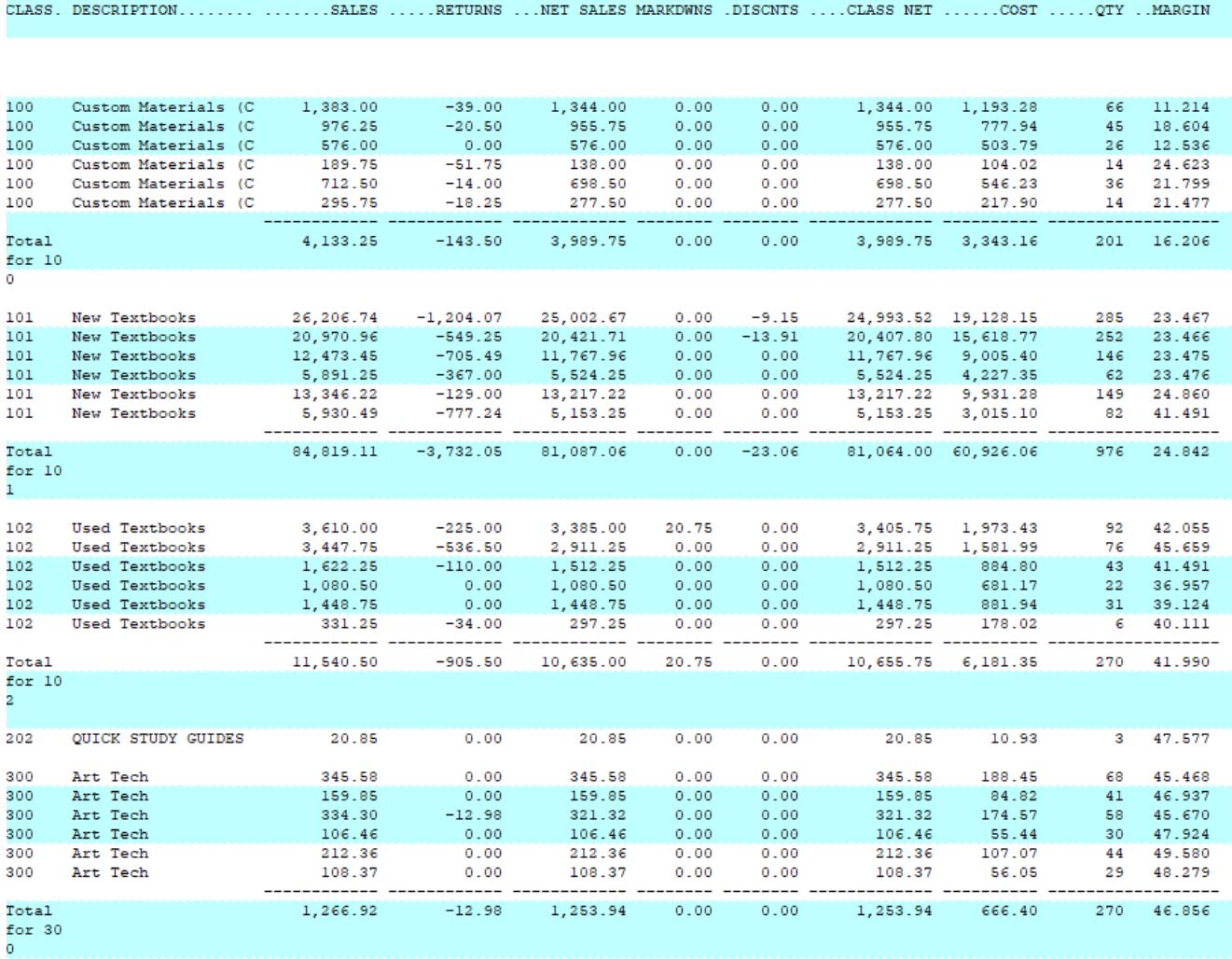

#### POS-RP-DCS-DETAIL.BY.CLASS

**CLASS** 

c

 $\overline{1}$ 

h

### **Unique Field Options**

There are no unique fields in this report.

Note: the most common fields are covered in the [Reports: Best](http://tcs-training-wp.azurewebsites.net/?post_type=dwkb&p=1227&preview=true) [Practices and Procedures](http://tcs-training-wp.azurewebsites.net/?post_type=dwkb&p=1227&preview=true) article. Only special usage scenarios or options are covered in this article.

# **[Report: Class Detail by Date](https://tcs-training-wp.azurewebsites.net/dwkb/report-class-detail-by-date-by-class/) [by Class](https://tcs-training-wp.azurewebsites.net/dwkb/report-class-detail-by-date-by-class/)**

Below is an overview of the Class Detail by Date by Class report. General information on what fields are available, what they do and what data is presented in the report.

Path: POS-RP-1-3-1

Purpose: This report is used to display high level information of class dollar amounts per day.

Output: Class, Class Description, Sales, Returns, Net Sales, Markdowns, Discounts, Class Net, Cost, Quantity and Margin.

POS-RP-DCS-DETAIL.BY.DATE

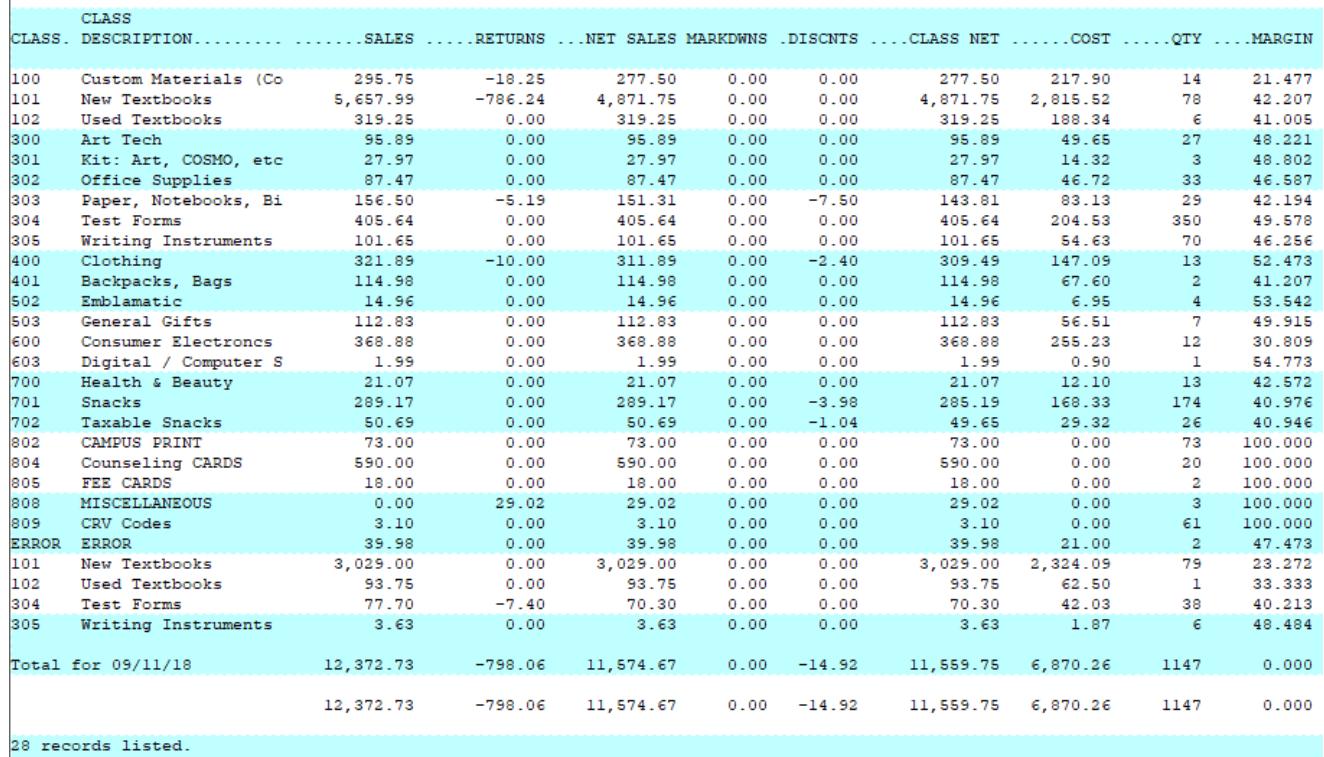

What makes it unique from the other class reports is the formatting when it spans multiple days. The focus is on the date, then the class totals. So the report displays the first date with all class totals, then the next day with its class totals, etc.

### The screenshot below shows data on two days.

POS-RP-DCS-DETAIL.BY.DATE

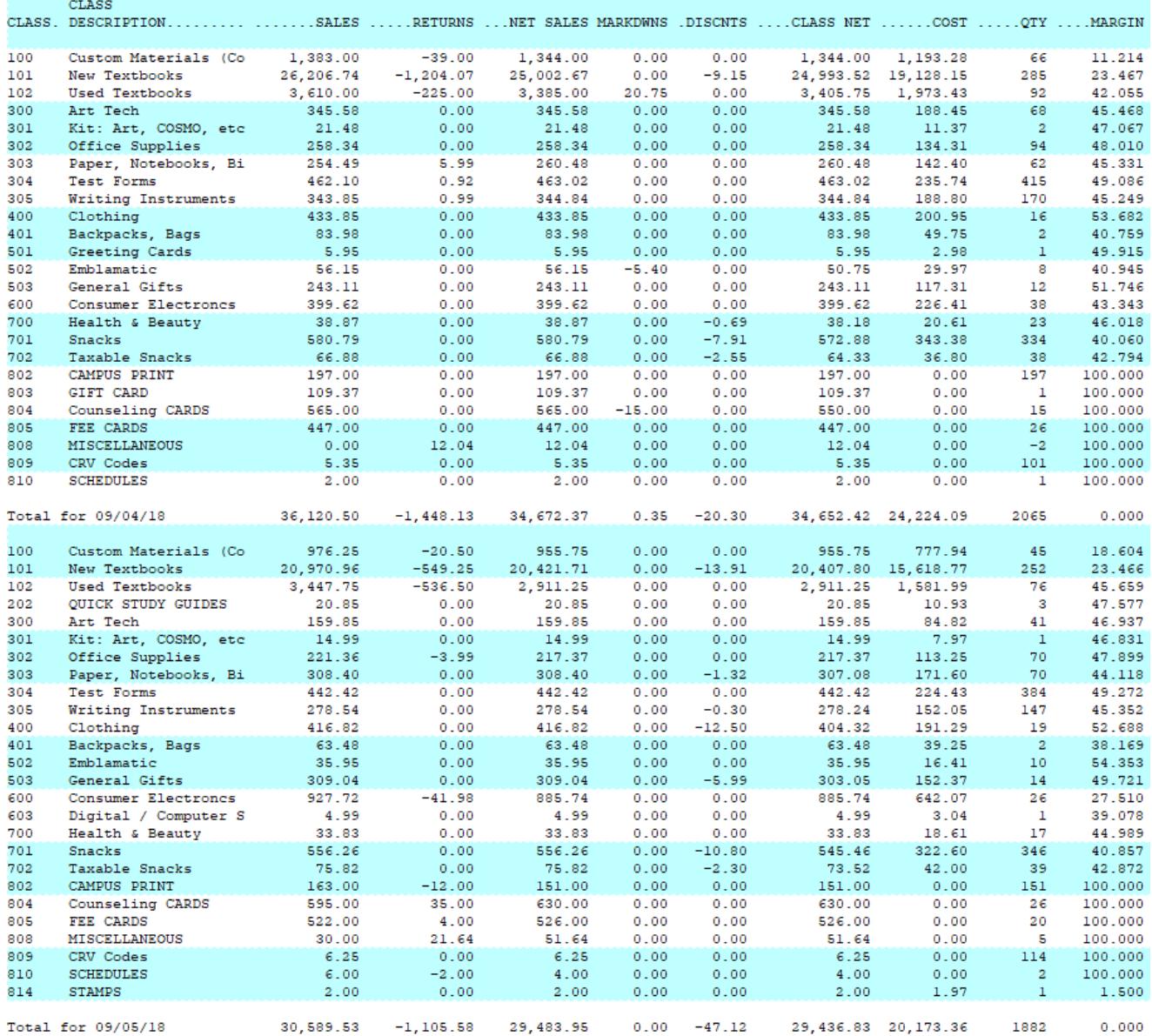

### **Unique Field Options**

There are no unique fields in this report.

Note: the most common fields are covered in the [Reports: Best](http://tcs-training-wp.azurewebsites.net/?post_type=dwkb&p=1227&preview=true) [Practices and Procedures](http://tcs-training-wp.azurewebsites.net/?post_type=dwkb&p=1227&preview=true) article. Only special usage scenarios or options are covered in this article.

# **[Report: Consolidated by](https://tcs-training-wp.azurewebsites.net/dwkb/report-consolidated-by-register/)**

# **[Register](https://tcs-training-wp.azurewebsites.net/dwkb/report-consolidated-by-register/)**

Below is an overview of the Consolidated by Register report. General information on what fields are available, what they do and what data is presented in the report.

Path: POS-RP-1-2

Purpose: This report is used to display a high level summary of the transactions done on each register. The total amount of money done, total markdowns, cost of goods sold, gross margin of goods sold, etc. for the date range specified.

Output: Register, Quantity, Sell Price Extended, Item Discount Total, Item Markdown Total, Transaction Discount Markdowns, Net Sales, Tax Total, Trans Total, Tender Total, Net Cost Extended and Gross Margin.

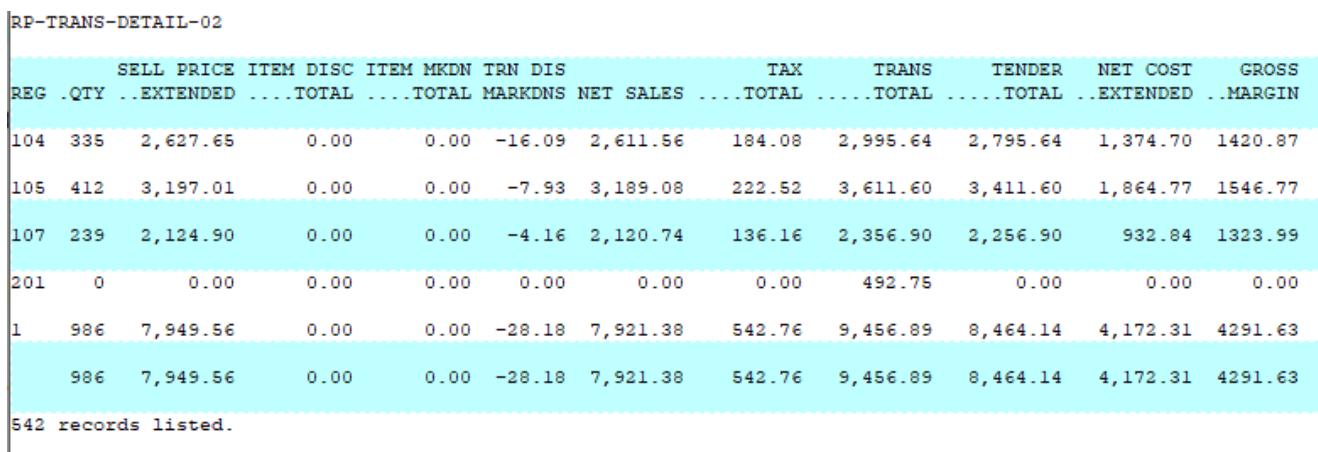

### **Unique Field Options**

A/R Invoice: Allows you to specify an AR Invoice number to view the other transaction details.

Note: the most common fields are covered in the [Reports: Best](http://tcs-training-wp.azurewebsites.net/?post_type=dwkb&p=1227&preview=true) [Practices and Procedures](http://tcs-training-wp.azurewebsites.net/?post_type=dwkb&p=1227&preview=true) article. Only special usage scenarios or options are covered in this article.

# **[Reports: Best Practices and](https://tcs-training-wp.azurewebsites.net/dwkb/reports-best-practices-and-procedures/) [Procedures](https://tcs-training-wp.azurewebsites.net/dwkb/reports-best-practices-and-procedures/)**

A general overview of how to use the report options in TCS. Includes explanations of the most common fields, scenarios and best practices when running reports.

# **[Report: Detail by Trans](https://tcs-training-wp.azurewebsites.net/dwkb/report-detail-by-trans-number/) [Number](https://tcs-training-wp.azurewebsites.net/dwkb/report-detail-by-trans-number/)**

Below is an overview of the Detail by Transaction Number report. General information on what fields are available, what they do and what data is presented in the report.

Path: POS-RP-1-1

Purpose: This report is used to display detailed information on every transaction that meets the selection criteria.

Output: Register, Transaction #, Date, Time, Cashier Code,

Transaction Type, Post Void status, Scanned Items, Item Descriptions, Quantity, Sell Price Extended (qty \* price), Item Discounts, Transaction Discounts, Tax Total, Transaction Total and Tender Code.

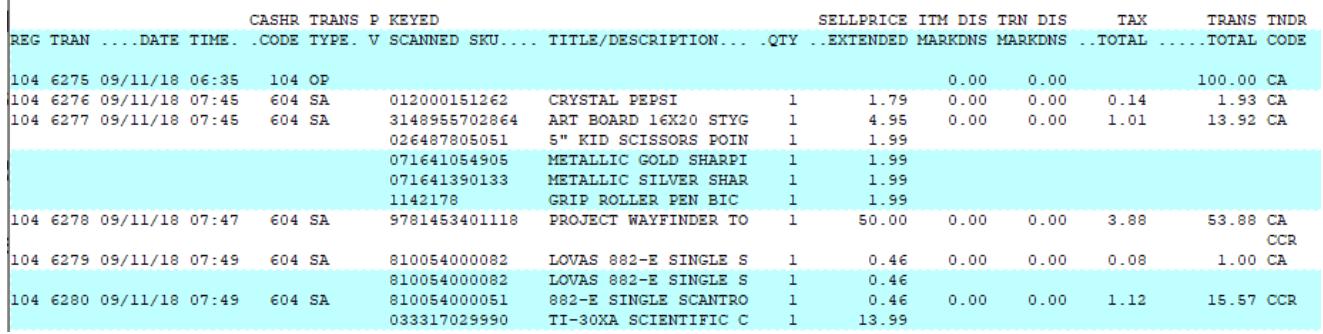

### **Unique Field Options**

A/R Invoice: Allows you to specify an AR Invoice number to view the other transaction details.

Note: the most common fields are covered in the [Reports: Best](http://tcs-training-wp.azurewebsites.net/?post_type=dwkb&p=1227&preview=true) [Practices and Procedures](http://tcs-training-wp.azurewebsites.net/?post_type=dwkb&p=1227&preview=true) article. Only special usage scenarios or options are covered in this article.

### **[POS Report Menu List](https://tcs-training-wp.azurewebsites.net/dwkb/pos-report-menu-list/)**

This is a list of all of the reports available, by menu order, in the POS module. This does not include reports outside of the RP menu option.